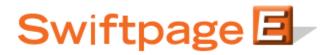

**Quick Start Guide to:** 

## **Global Templates**

Swiftpage provides a variety of Global Templates which you can use as a foundation for creating your own customized templates. This Quick Start Guide provides an overview of the Global Templates tab. In order to access this section:

- 1. Go to <u>www.swiftpageconnect.com</u>.
- 2. Enter your account details at the top of the screen and click Submit.
- 3. Once you are on the Swiftpage Connect Portal, click Template Editor.

| Tomplete / 45.000  | Send              |                                                           |
|--------------------|-------------------|-----------------------------------------------------------|
| Template<br>Editor | Email             | brightpeak visit website > email templates - postcards    |
| Reports            | List<br>Manager   | landing pages - microsites<br>logos - and more            |
| Call List 🛛        | Surveys           | My Swiftpage                                              |
| Drip<br>Marketing  | Social<br>Sharing | rs_121211_spe<br>Service Level<br>Team                    |
| Leads              |                   | Drip Marketing Service Level<br>Free<br>Send Limit<br>100 |
| Resource           | se center         | Account Management                                        |
| Live Demos         | Feature Tours     | Edit User Profile                                         |
| Consultants        | Swiftpage Support | Manage Account                                            |
|                    |                   |                                                           |

4. Select the Global Templates tab. The Swiftpage Global Templates appear on the left hand side of the screen. You can sort the list by selecting the appropriate radio button at the bottom of the screen. Read-only templates are listed in red, Advanced in green, and Basic in blue.

| Global Templates Local Templates Import Tem                                 | plate Publish/Distribute Landing | g Pages          |  |
|-----------------------------------------------------------------------------|----------------------------------|------------------|--|
| Select A Global Template 🔲 Show Template Pre                                | fiv                              |                  |  |
| 2010 NW Regional 1 - First Invitation                                       | A                                |                  |  |
| 2010 NW Regional 2 - Second Invitation                                      |                                  |                  |  |
| 2010 NW Regional 3 - Final Invitation                                       | =                                | Refresh          |  |
| 2010 NW Regional 4 - Sorry We Missed You                                    |                                  | Preview          |  |
| 2010 NW Regional 5 - Post Show Survey                                       |                                  | Preview          |  |
| aStart                                                                      |                                  |                  |  |
| Blank Template - 1 Col No Header No Border                                  |                                  | Preview All      |  |
| Blank Template - Background Black                                           |                                  |                  |  |
| Blank Template - Background Green<br>Blank Template - Background Light Blue | _                                |                  |  |
| Blank Template - Background Light Blue                                      |                                  | Copy to Local    |  |
| Blank Template - Background Tan                                             | -                                | 1000 <b>1</b> 00 |  |
| Blank Template - Logo Bottom No Border                                      |                                  |                  |  |
| Blank Template - Logo Bottom                                                |                                  |                  |  |
| Blank Template - No Border                                                  |                                  |                  |  |
| Blank Template - No Header No Border                                        |                                  |                  |  |
| Blank Template - No Header                                                  |                                  |                  |  |
| Blank Template - One Column                                                 |                                  |                  |  |
| Blank Template                                                              |                                  |                  |  |
| Brochure 01                                                                 |                                  |                  |  |
| Broschüre 01 - DE                                                           |                                  |                  |  |
| Case Study<br>Company Showcase - Black Bg                                   | -                                |                  |  |
| Company Snowcase - black bg                                                 |                                  |                  |  |

- 5. Click the Refresh button to show the most up-to-date list.
- 6. Select a template and click Preview to view that template.
- 7. Click the Preview All button to open the Swiftpage Template Gallery.
- 8. Once you have identified the template you would like to use, click Copy to Local.
- 9. Enter a template name and click Copy. (**Note:** the names of all Swiftpage templates contain a prefix to aid identification and classification. Basic templates contain zzz\_, Advanced templates are indicated by the prefix zze\_, and zzu\_ denotes a Read-Only template.)

| Template to      | copy: zzz_2010 NW Regional 5 - Post Show Survey |
|------------------|-------------------------------------------------|
|                  |                                                 |
| Vew template nam | e: Sample 1                                     |

10. A confirmation message appears once the template has been successfully copied. Click Local Templates to return to the Template Manager or select Edit Template to begin customizing your template.

| Global Templates | Local Templates | Import Template Publish/ | Distribute Landing Pages                                                        |  |
|------------------|-----------------|--------------------------|---------------------------------------------------------------------------------|--|
|                  |                 | Template Cop             | y confirmation                                                                  |  |
|                  |                 |                          | te - One Column' was copied<br><b>nk Template - One Column</b><br>Edit Template |  |
|                  |                 |                          |                                                                                 |  |